## **How to borrow eBooks on a Kindle Fire Tablet**

First, download the OverDrive app from the Amazon app store

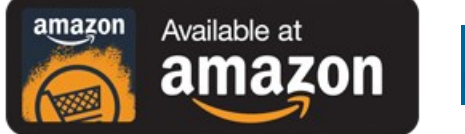

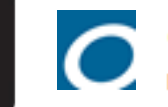

OverDrive: Library eBooks & Audiobooks by OverDrive, Inc.

### Then follow these steps which are also available online: http://bit.ly/kfireapp

Open the OverDrive app and follow the prompts to create an OverDrive account and log in.

If you're under 13, you may have multiple sign-in options. Learn which under-13 option is right for you here.

Note: If you're using a first generation Kindle Fire, skip this step and move on to step 3.

In the OverDrive app, find your library's OverDrive website. On most Kindle Fires, you can do this by tapping the icon in the top-left corner to open the Home menu, tapping Manage libraries, and then +. On first generation Kindle Fires, tap the net con (or, if you don't have this icon, go to Menu > Get Books).

- . Tap the star to save your library to your library list.
- . Tap your library's name to start browsing.

Sign into your library's OverDrive website with your library card and borrow a title.

Find borrowed titles on your Checkouts page (under your Account) on your library's OverDrive website. You can:

- . Download/Add EPUB eBooks and MP3 audiobooks directly to the OverDrive app. Note: If you're using a first generation Kindle Fire, you'll need to authorize your device with an Adobe ID to download EPUB eBooks.
- Select Download, then Kindle Book (U.S. only) to complete checkout on Amazon's website and send the book to your Kindle.
- Add streaming videos to the OverDrive app. Note: Some streaming video titles (like those from Starz) cannot be played on Kindle Fire and Fire HD tablets.
- . Tap Read to open and read OverDrive Read or MediaDo Reader eBooks right in your browser. For the best reading experience, turn off Accelerate page loading.

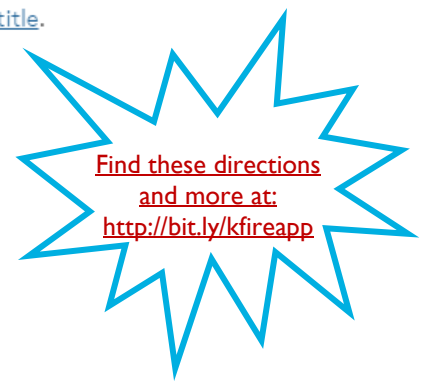

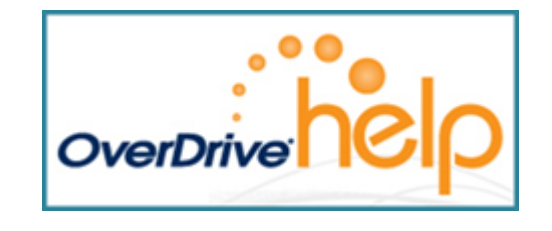

Maryland's Digital eLibrary Consortium Powered by OverDrive

> THE RUTH ENLOW LIBRARY OF GARRETT COUNTY www.relib.net 301-334-3996

# **Kindle Fire & Kindle Keyboard**

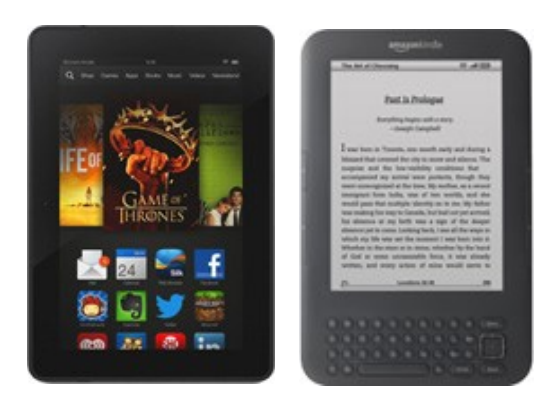

**For additional info and how-to videos, visit: http://bit.ly/overdrivehelp2016**

January 20, 2016

### **How to borrow eBooks on a Kindle Keyboard**

1. On a computer, open a web browser to: <http://maryland.lib.overdrive.com/>

2. In the upper right-hand corner of the screen, click Sign In and enter the required information: library's name, library card number, and maybe your PIN.

3. Find a title by searching or clicking on something that looks interesting.

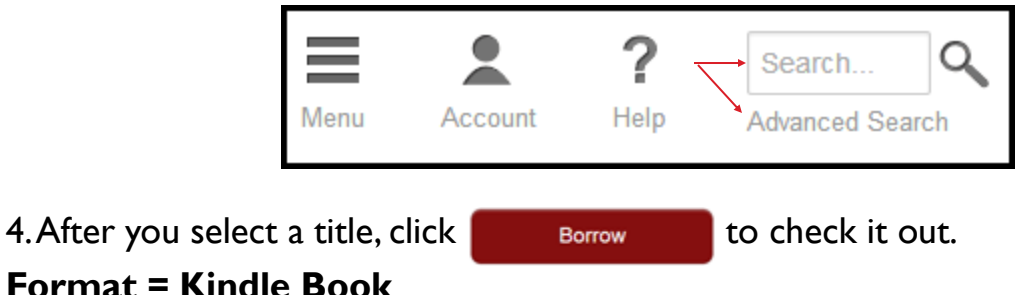

5. Your library bookshelf opens displaying the title(s) you have checked out.

6. Select **Kindle Book** from the Download drop-down menu, then tap **Confirm & Download**

7. The Amazon website opens in a new tab. Click the  $\begin{bmatrix} 1 & 0 \\ 0 & \frac{1}{2} \end{bmatrix}$  on the far right-hand side of the screen to sign into your

Amazon account and begin the wireless (WiFi) download of your title.

8. Connect your Kindle to the WiFi and after a minute or two, your new eBook will display on the Kindle's home screen.

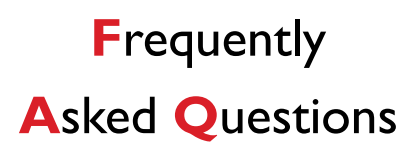

**How many downloadable eBooks and audiobooks can I check out from Maryland's Digital Library (aka Overdrive)?**

Answer: 6

#### **For how many days can I borrow downloadable eBooks and audiobooks?**

Answer: Your choice: 7, 14, or 21 days

**How much are the late fees if I don't return my downloadable eBooks and audiobooks on time?**

Answer: There are no late fees! The titles you download from Maryland's Digital Library automatically expire once their loan period is up.

#### **Can I renew downloadable eBooks and audiobooks?**

Answer: Yes, as long as no other readers have placed a hold for the title. You'll see a Renew option in the Bookshelf area of the app.